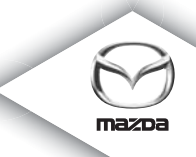

# **SISTEMA DI NAVIGAZIONE**

Manuale d'istruzioni

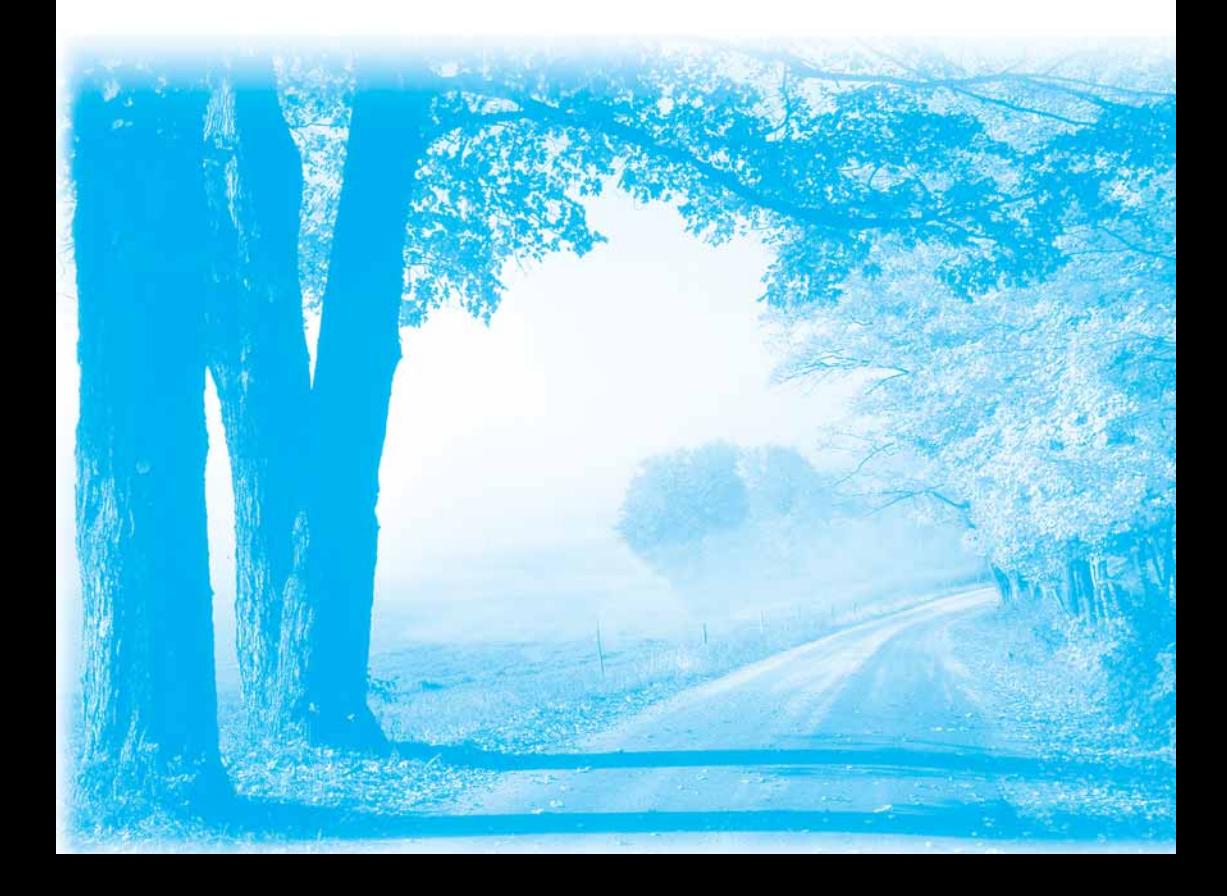

# **Indice**

## Informazioni preliminari

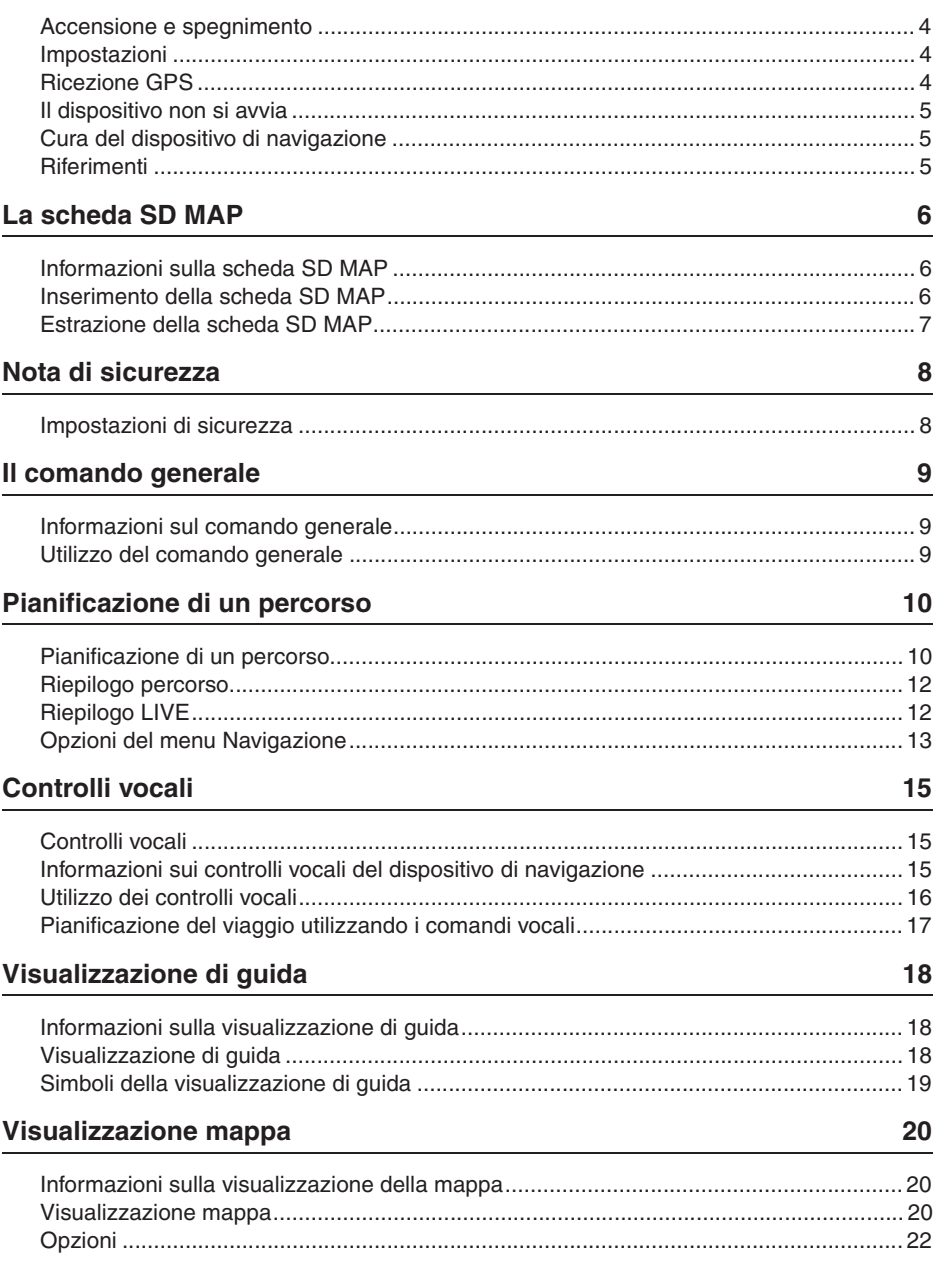

 $\overline{\mathbf{4}}$ 

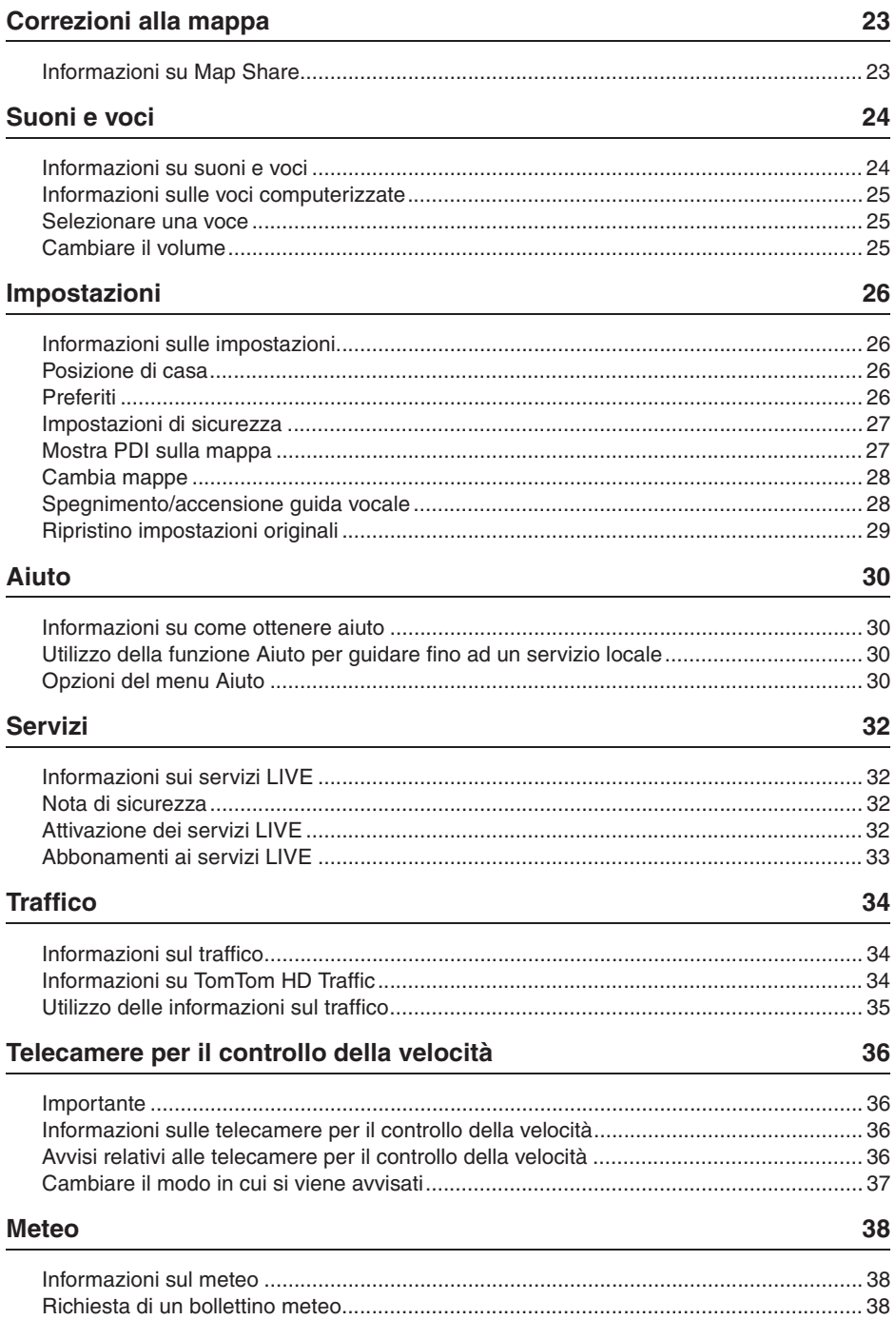

#### **TomTom HOME** 39

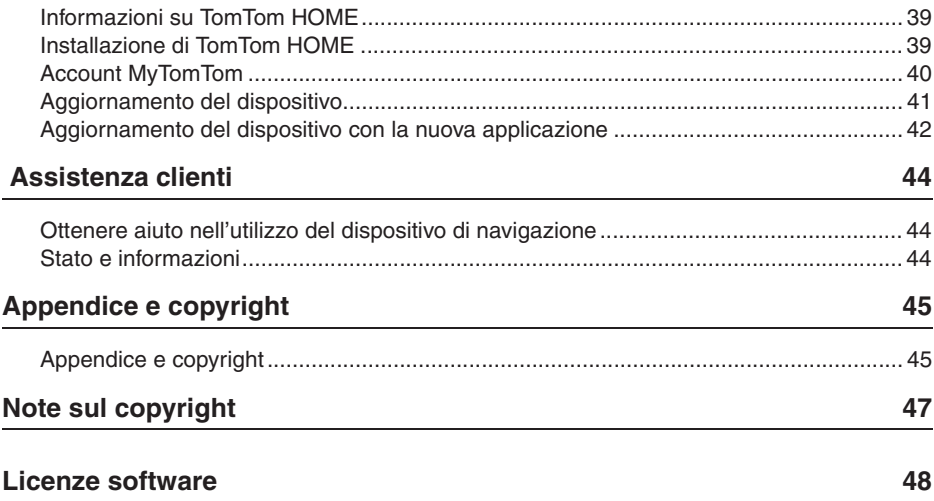

## **Accensione e spegnimento**

Il dispositivo di navigazione si accende all'avvio dell'auto e si spegne automaticamente quando viene spento il motore.

Fino a quando non viene stabilito un collegamento fra l'unità di controllo audio e il dispositivo di navigazione, lo schermo mostra informazioni relative all'audio e il pulsante **Nav** sul display principale è inattivo. Nel caso di un riavvio del dispositivo di navigazione, premere il pulsante **Nav**. Viene visualizzata una schermata Mazda/TomTom e potrebbero volerci fino a 30 secondi prima che compaia lo schermo principale.

In condizioni di temperatura estreme, il dispositivo di navigazione potrebbe non avviarsi. Quando la temperatura è di nuovo entro l'intervallo normale, il dispositivo dovrebbe avviarsi; se in questa situazione il dispositivo non si avvia automaticamente, spegnere e riaccendere il motore.

**Nota:** In alcune situazioni, il sistema di navigazione potrebbe riavviarsi quando si gira la chiave di avviamento da ACC-ON alla posizione di avviamento del motore. Se dovesse avvenire ciò, potrebbero volerci fino a 30 secondi prima che compaia lo schermo principale del sistema di navigazione.

#### **Impostazioni**

**Importante:** Prestare attenzione a scegliere la lingua corretta, poiché tale lingua verrà utilizzata per tutti i testi a schermo.

Quando si accende il dispositivo per la prima volta è necessario rispondere ad alcune domande per impostarlo. Rispondere alle domande premendo sullo schermo.

## **Ricezione GPS**

Quando si avvia il dispositivo di navigazione per la prima volta possono essere necessari alcuni minuti per determinare la posizione GPS e mostrare la posizione attuale sulla mappa. In futuro la posizione sarà identificata molto più velocemente, in genere entro alcuni secondi.

Nelle zone in cui non è possibile ricevere il segnale GPS, come le gallerie, la posizione potrebbe non essere accurata.

**Importante:** L'antenna del GPS è situata nel cruscotto, pertanto non porre oggetti su di esso.

#### **Il dispositivo non si avvia**

In rari casi il modulo di navigazione TomTom potrebbe non avviarsi correttamente o potrebbe smettere di rispondere ai comandi. Ad esempio, se la temperatura del dispositivo è troppo elevata o troppo bassa, il sistema si spegne.

In rare circostanze, potrebbe essere necessario ripristinare il dispositivo di navigazione. Per ripristinare il dispositivo, spegnere il motore e rimuovere la scheda SD MAP. Inserire nuovamente la scheda SD MAP e accendere il motore dell'auto.

#### **Cura del dispositivo di navigazione**

È importante prendersi cura del dispositivo di navigazione come segue:

Il dispositivo non è progettato per l'uso a temperature estreme e un'eventuale esposizione a tali temperature può causare danni permanenti.

Non aprire l'involucro del dispositivo in alcuna circostanza. Farlo potrebbe essere pericoloso e annullerebbe la garanzia.

**Importante:** Nel caso si venda l'auto, è necessario innanzi tutto rimuovere tutte le informazioni personali dal dispositivo di navigazione. Per rimuovere le informazioni personali, premere **Impostazioni** e quindi **Ripristino Impostazioni originali**.

#### **Riferimenti**

Fare riferimento al manuale online per il funzionamento complessivo.

URL: http://download.tomtom.com/open/manuals/Mazda\_Navigation\_System\_NB1/ manual.htm

A seconda della regione in cui viene utilizzato il sistema, potrebbero esservi delle differenze nelle funzioni o specifiche visualizzate che possono essere utilizzate.

## **Informazioni sulla scheda SD MAP**

Con il sistema di navigazione è fornita una scheda SD MAP. Include una mappa della propria nazione o del proprio gruppo di nazioni.

TomTom regolarmente produce degli aggiornamenti in particolare per le mappe e per i servizi, quali le telecamere per il controllo della velocità. Questi aggiornamenti sono disponibili per il download solo inserendo la scheda SD MAP del proprio sistema di navigazione in un computer collegato a Internet.

Una volta che il nuovo veicolo è stato consegnato, se entro 60 giorni dal primo utilizzo del dispositivo di navigazione è disponibile una versione più recente della mappa, è possibile scaricare tale mappa gratuitamente.

**Importante:** Per poter utilizzare la garanzia delle mappe più recenti, sarà necessario verificare se è disponibile una nuova mappa entro il periodo di 60 giorni e si ha diritto ad un solo download gratuito della mappa.

#### **Inserimento della scheda SD MAP**

Per inserire la scheda SD MAP nel dispositivo di navigazione dell'auto, fare quanto segue:

- 1. Spegnere l'auto in modo che il sistema di navigazione sia spento.
- 2. Aprire lo sportello scorrevole e inserire la scheda SD MAP, facendo attenzione a maneggiarla con cura e inserendola per il verso giusto.

**Nota:** Utilizza la scheda SD MAP solo per l'utilizzo e l'aggiornamento del sistema di navigazione. Non inserire la scheda SD MAP in un altro veicolo o in un altro dispositivo, come una macchina fotografica.

**Importante:** Per la sicurezza dei bambini, tenere la scheda SD fuori dalla loro portata. Inghiottire una scheda SD può causare soffocamento. In caso venga inghiottita, chiamare immediatamente un medico.

#### **Estrazione della scheda SD MAP**

Per estrarre la scheda SD MAP dal dispositivo di navigazione nell'auto, fare quanto segue:

- 1. Spegnere l'auto in modo che il sistema di navigazione sia spento.
- 2. Aprire lo sportello e premere delicatamente sulla scheda SD MAP.
- 3. Estrarre la scheda SD MAP, facendo attenzione a maneggiarla con cura.

Utilizzare la scheda SD dopo aver chiuso saldamente gli sportelli. Spegnere l'auto prima di inserire o estrarre la scheda SD.

Non appena vengono aperti gli sportelli scorrevoli, vengono scritti dei dati sulla scheda SD. Non estrarre la scheda SD fino a quando non viene visualizzata la schermata di autorizzazione alla rimozione della scheda SD (circa 3 secondi).

Quando si sostituisce il dispositivo di navigazione a causa di un danno, è necessario aggiornare la scheda SD da TomTom Home in modo che le informazioni della scheda SD possano essere lette nuovamente. Consultare il proprio rivenditore per ulteriori dettagli.

Utilizzare solo schede SD Mazda originali e non utilizzare altre schede SD

Nel caso che la scheda SD MAP sia danneggiata, i dati personali nella scheda stessa non sono garantiti. In tal caso l'utente può effettuare un backup e ripristinare i dati utilizzando TomTom Home. Fare riferimento a tomtom.com/services per ulteriori dettagli.

# **Nota di sicurezza**

Alcuni dispositivi di navigazione TomTom contengono un modulo GSM/GPRS che potrebbe interferire con dispositivi elettrici quali pacemaker cardiaci, auricolari ed attrezzature aeronautiche.

L'interferenza con tali dispositivi potrebbe mettere in pericolo la salute e la vita proprie e di altre persone.

Se il dispositivo include un modulo GSM/GPRS, non utilizzarlo vicino ad unità elettriche non protette o aree in cui l'uso di telefoni cellulari sia proibito, come gli ospedali o gli aeroplani.

#### **Impostazioni di sicurezza**

Consigliamo di utilizzare le impostazioni di sicurezza per rendere la guida più sicura possibile.

Queste sono alcune delle opzioni incluse nelle impostazioni di sicurezza:

- Mostrare gli avvertimenti di sicurezza
- Avvisare quando si supera il limite di velocità

Se il dispositivo supporta i controlli vocali, è anche possibile guidare in maggiore sicurezza utilizzando i comandi vocali per controllare il dispositivo di navigazione.

Funzionamento della navigazione

- Evitare di operare il dispositivo durante la guida. Utilizzarlo dopo aver arrestato il veicolo.
- Non concentrare l'attenzione sul display durante la guida. In caso contrario si potrebbe verificare un incidente dovuto alla mancata attenzione prestata alla strada.
- Rispettare sempre le norme sul traffico del paese in cui si guida il veicolo.

#### **Informazioni sul comando generale**

Il comando generale è un dispositivo di immissione situato vicino al poggia braccio dell'auto, nella console centrale.

Dispone di una manopola centrale che si può muovere nei seguenti modi:

- Spinta in basso
- Rotazione a sinistra o destra
- Spinta della manopola in avanti o indietro
- Spinta della manopola a sinistra o destra

#### **Utilizzo del comando generale**

- 1. Spinta in basso seleziona l'elemento a fuoco, ad esempio il controllo del volume quando il comando punta sul pannello centrale della barra di stato in visualizzazione di guida. Attiva e disattiva gli elementi.
- 2. Rotazione a sinistra o destra sposta i selettori scorrevoli, come il controllo del volume, ed ingrandisce o rimpicciolisce la visualizzazione di guida.
- 3. Spinta in avanti o indietro sposta il fuoco nelle diverse aree dello schermo o intorno alla mappa durante la consultazione.
- 4. Spinta a sinistra o destra sfoglia le pagine di un menu o le schede di una schermata.

#### **Esempi di attività comuni da eseguire utilizzando il comando generale**

- Per accedere al menu principale dalla visualizzazione di guida, premere il pulsante.
- Per ingrandire o rimpicciolire la visualizzazione di guida, ruotare a sinistra o destra.
- Quando la mappa è a fuoco in visualizzazione di guida, spingere a destra per accedere al menu Traffico.
- Quando la mappa è a fuoco in visualizzazione di guida, spingere a sinistra per accedere al menu rapido.
- Quando la mappa è a fuoco in visualizzazione di guida, spingere indietro verso di se per accedere al controllo del volume nel pannello centrale della barra di stato.
- Per accedere alla visualizzazione di guida dal menu principale, tirare la manopola verso di se fino a quando il pulsante **Fatto** è a fuoco, quindi premere il pulsante.
- Per spostarsi fra le lettere nella schermata della tastiera, spingere a sinistra o destra. Spingere in avanti o indietro per spostarsi sulla lettera superiore o inferiore. Per spostarsi fra le lettere è anche possibile ruotare a sinistra o destra.

## **Pianificazione di un percorso**

**Importante:** Per motivi di sicurezza e per ridurre le distrazioni durante la guida, pianificare sempre il percorso prima di iniziare a guidare.

Per pianificare un percorso sul dispositivo di navigazione, fare come segue:

1. Premere lo schermo per aprire il menu principale.

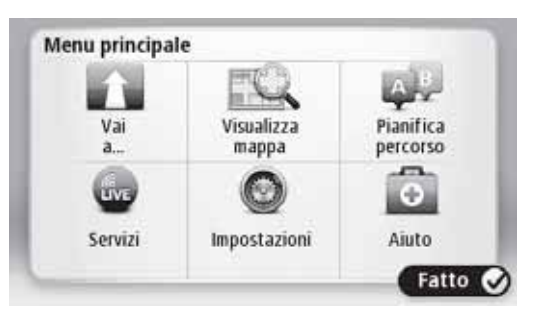

- 2. Premere **Vai a**.
- 3. Premere **Indirizzo**.

È possibile modificare le impostazioni di paese o regione premendo la bandiera prima di selezionare una città.

4. Inserire il nome della città o paese.

**Suggerimento:** Invece di digitare l'indirizzo, premere il pulsante microfono per immettere l'indirizzo parlando al dispositivo di navigazione.

Le città con nomi simili vengono visualizzate nell'elenco durante la digitazione.

Quando la città o il paese corretti appaiono nell'elenco, premere il nome per selezionare la destinazione.

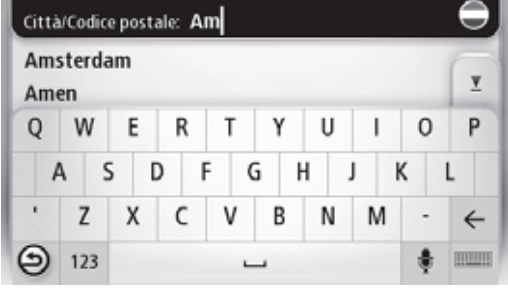

5. Inserire il nome della strada.

Le strade con nomi simili vengono visualizzate nell'elenco durante la digitazione.

Quando il nome della strada corretto appare nell'elenco, premere il nome per selezionare la destinazione.

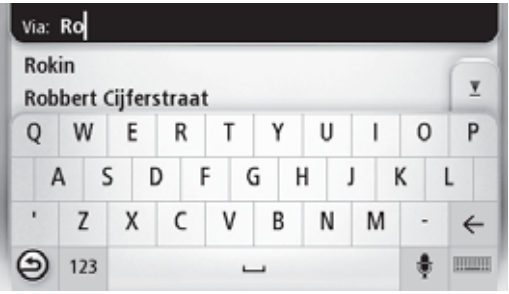

6. Inserire il numero civico, quindi premere **Fatto**.

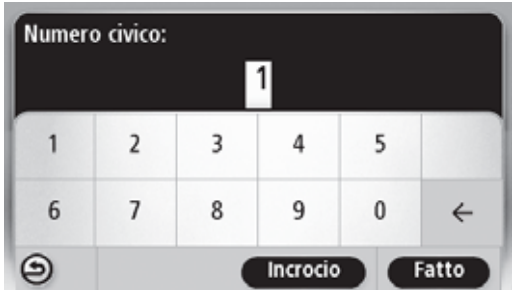

7. La località viene visualizzata sulla mappa. Premere **Seleziona** per continuare o premere **Indietro** per inserire un altro indirizzo.

**Suggerimento:** Se si desidera che la destinazione finale sia un parcheggio, premere **Parcheggio** e selezionare la località dall'elenco dei parcheggi vicini alla destinazione generale.

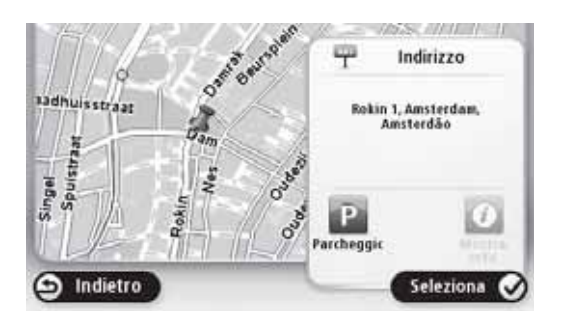

8. Quando viene visualizzato il percorso, premere **Fatto**.

Per ulteriori informazioni sul percorso, premere **Dettagli**.

Per modificare il percorso, ad esempio per viaggiare attraverso una particolare località o per selezionare una nuova destinazione, premere **Cambia percorso**.

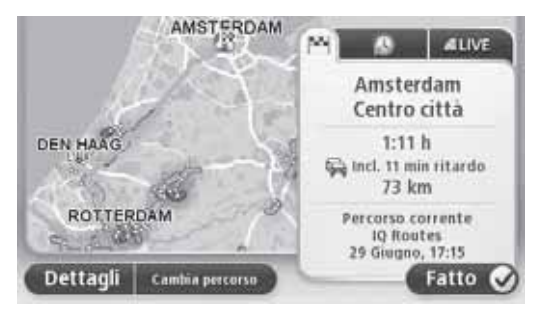

Il dispositivo di navigazione inizia a guidarvi verso la destinazione prescelta utilizzando istruzioni vocali e direzioni a schermo.

#### **Riepilogo percorso**

Il riepilogo del percorso mostra una panoramica del percorso, la distanza rimanente fino alla destinazione e il tempo di viaggio stimato rimanente.

Per vedere il riepilogo del percorso, premere il pannello di destra sulla barra di stato in visualizzazione di guida o premere **Visualizza percorso** nel menu principale, quindi premere **Mostra riepilogo percorso**.

Se si dispone di un servizio TomTom HD Traffic o di un ricevitore RDS-TMC, il riepilogo del percorso mostra anche le informazioni sul traffico relative ai ritardi lungo il percorso.

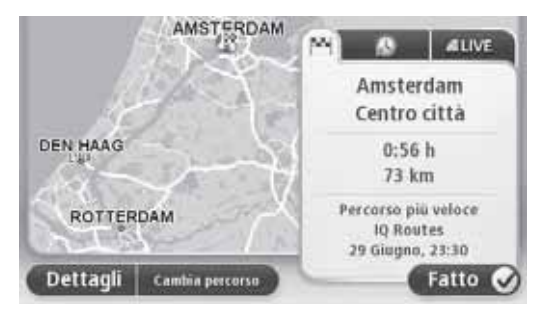

## **Riepilogo LIVE**

Il riepilogo LIVE mostra le informazioni dei servizi LIVE lungo il percorso.

Per visualizzare le informazioni del riepilogo LIVE, premere la scheda LIVE sullo schermo di riepilogo del percorso. Premere uno dei pannelli per avere informazioni più dettagliate.

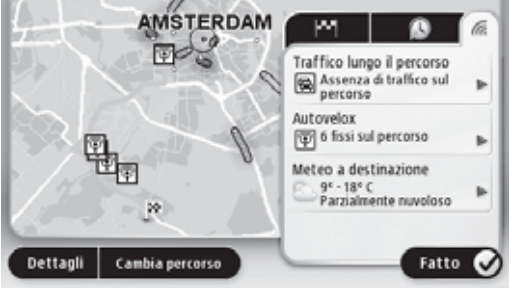

I pannelli della scheda LIVE presentano le seguenti informazioni:

- **Traffico lungo il percorso** premere questo pannello per vedere informazioni dettagliate sui ritardi e gli altri incidenti dovuti al traffico lungo il percorso.
- **Autovelox** premere questo pannello per aprire il menu autovelox. È quindi possibile aggiungere una telecamera per il controllo della velocità o modificare le impostazioni per i relativi avvisi.
- **Meteo** premere questo pannello per visualizzare i bollettini meteo più recenti.

**Nota:** In qualche paese o regione come Australia, Nuova Zelanda e Stati Uniti i servizi LIVE non sono disponibili o lo sono solamente in parte. Si potrebbe essere in grado di utilizzarli anche durante i viaggi all'estero. Per ulteriori informazioni sui servizi disponibili, visitare tomtom.com/services (vedere tomtom.com/services http://www.tomtom.com/services).

## **Opzioni del menu Navigazione**

Quando si preme **Vai a** è possibile impostare la propria destinazione in molti modi, non solo inserendo un indirizzo. Le altre opzioni sono elencate di seguito:

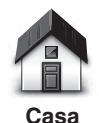

Premere questo pulsante per navigare all'indirizzo di casa.

Probabilmente si utilizzerà questo pulsante più di qualsiasi altro.

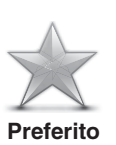

Premere questo pulsante per inserire un preferito come destinazione.

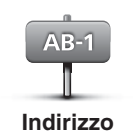

Premere questo pulsante per inserire un indirizzo come destinazione.

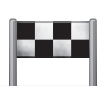

Premere questo pulsante per selezionare la propria destinazione da un elenco di luoghi che sono stati utilizzati di recente come destinazioni.

**Destinazione recente**

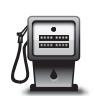

Premere questo pulsante per navigare verso un Punto d'Interesse (PDI).

**Punto d'Interesse**

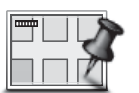

Premere questo pulsante per selezionare un punto sulla mappa come destinazione usando il navigatore mappa.

#### **Punto sulla mappa**

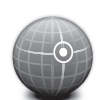

Premere questo pulsante per inserire una destinazione usando coordinate di longitudine e latitudine.

#### **Longitudine Latitudine**

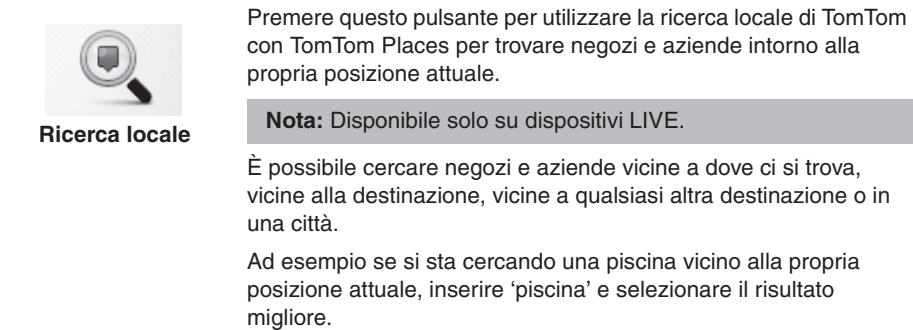

## **Controlli vocali**

Vi sono due tipi di controlli vocali.

Per la modalità di attivazione del riconoscimento vocale fare riferimento al manuale di uso e manutenzione del veicolo.

Il secondo tipo è fornito dal dispositivo di navigazione e può essere utilizzato per pianificare i percorsi e controllare le altre funzioni del dispositivo. Per far ciò, premere innanzi tutto lo schermo del dispositivo di navigazione.

#### **Informazioni sui controlli vocali del dispositivo di navigazione**

**Nota:** I controlli vocali non sono supportati in tutti i dispositivi o in tutte le lingue.

Invece di premere lo schermo per controllare il dispositivo di navigazione è ora possibile controllare il dispositivo a voce.

Ad esempio, per aumentare il volume del proprio dispositivo di navigazione è possibile dire "Aumenta volume" o "Volume 50%".

Per visualizzare l'elenco di comandi disponibili, premere **Aiuto** nel menu principale, quindi premere **Manuali dei prodotti** e quindi **Cosa posso dire**.

**Importante:** Il controllo vocale richiede una voce computerizzata. Se non vi sono voci computerizzate installate sul dispositivo di navigazione questa funzione non è disponibile.

Per selezionare una voce computerizzata premere **Voci** nel menu Settings, quindi premere **Cambia voce** e selezionare una voce computerizzata.

## **Utilizzo dei controlli vocali**

I controlli vocali sono attivati per impostazione predefinita se sono supportati dalla lingua scelta.

L'esempio seguente mostra come utilizzare i controlli vocali per pianificare un viaggio verso l'indirizzo di casa:

1. Premere il pulsante microfono in visualizzazione di guida per accendere il microfono.

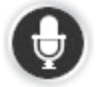

Si vedrà uno schermo con esempi di comandi che si possono pronunciare.

Premere **Aiuto** nel menu principale, quindi premere **Manuali dei prodotti** e quindi **Cosa posso dire** per visualizzare un elenco completo dei comandi che si possono pronunciare.

Quando si sente "Pronuncia un comando" seguito da un segnale acustico, pronunciare il comando scelto. Ad esempio, è possibile dire "Vai a casa". Il dispositivo di navigazione è pronto ad ascoltare solo dopo il segnale acustico.

Quando si parla, il monitor del microfono mostra quanto bene il dispositivo è in grado di udire la propria voce:

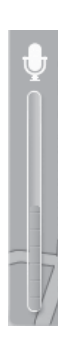

Una barra verde significa che il dispositivo può udire la voce.

Una barra rossa indica che la voce è troppo alta e il dispositivo non è in grado di riconoscere le singole parole.

Una barra grigia indica che la voce è troppo bassa e il dispositivo non è in grado di riconoscere le singole parole.

Per alcune frasi, il dispositivo di navigazione ripete ciò che si è pronunciato e richiede conferma.

**Suggerimento:** Per ottenere il miglior riconoscimento di ciò che si pronuncia, parlare normalmente, senza cercare di scandire le parole in modo non naturale. Se il rumore del traffico è eccessivo, potrebbe essere necessario parlare in direzione del microfono.

2. Se il comando è corretto, dire "Sì".

Se il comando non è corretto, dire "No" e quando richiesto ripetere il comando dopo il segnale acustico.

Il dispositivo di navigazione pianifica un percorso dalla posizione attuale alla destinazione.

**Suggerimento:** Per indicare al dispositivo di navigazione di smettere di ascoltare i comandi vocali, dire "Annulla". Per ritornare al passaggio precedente, dire "Indietro".

## **Pianificazione del viaggio utilizzando i comandi vocali**

**Nota:** Non è possibile pianificare un percorso utilizzando i comandi vocali per tutte le mappe in tutte le nazioni o in tutte le lingue.

Utilizzando i comandi vocali è possibile navigare verso i seguenti tipi di luoghi:

- Un indirizzo, incluso l'indirizzo di casa.
- Città e paesi e i loro centri.
- Preferiti.
- Categorie di PDI.
- PDI di specifiche marche di ristoranti, stazioni di servizio, autonoleggi e palestre, ad esempio.
- Una destinazione recente.

Per pianificare un percorso verso un indirizzo utilizzando i comandi vocali, fare come segue:

1. Premere il pulsante di controllo vocale in visualizzazione di guida.

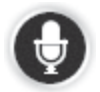

2. Quando si sente il segnale acustico, si può dire, ad esempio: "Guida ad un indirizzo".

**Suggerimento:** Il dispositivo mostra **Vai a** sul pulsante del menu principale. Quando si pianifica un percorso verso un indirizzo utilizzando i comandi vocali, dire "Naviga ad un indirizzo" se il pulsante mostra **Vai a**.

3. Pronunciare l'indirizzo completo della destinazione, ad esempio 112 James Street, Londra.

I numeri possono essere pronunciati naturalmente o uno alla volta. Ad esempio, 357 può essere pronunciato "Tre cinquanta sette" o "Tre, cinque, sette".

Il dispositivo di navigazione ripete ciò che ha sentito.

4. Se l'indirizzo è corretto, dire "Sì". Se viene mostrato un elenco di indirizzi, pronunciare il numero dell'elenco corrispondente all'indirizzo corretto oppure dire "nessuno di questi".

Se una parte dell'indirizzo è errata, si può dire qualcosa del tipo "modifica il numero", "modifica la strada", "modifica la città" o "modifica lo stato" per correggere la parte errata.

Per ricominciare, dire "ricomincia".

Il dispositivo di navigazione inizia a guidarvi verso la destinazione prescelta utilizzando istruzioni vocali e direzioni a schermo.

**Suggerimenti:** È possibile utilizzare la voce anche per cercare la categoria di Punto d'Interesse (PDI) più vicina, dicendo, ad esempio, "Guida al dottore più vicino".

Per selezionare una destinazione recente o un preferito, dire "Guida ad una destinazione recente" o "Guida ad un preferito".

## **Informazioni sulla visualizzazione di guida**

Quando viene lanciato il dispositivo di navigazione per la prima volta, compare la visualizzazione di guida, con informazioni dettagliate sulla posizione attuale.

Premere il centro dello schermo in ogni momento per aprire il menu principale.

#### **Visualizzazione di guida**

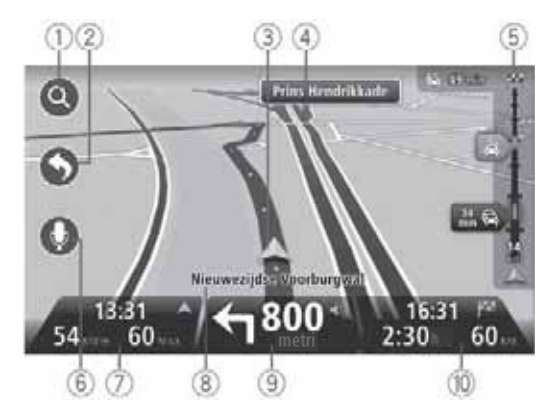

- 1. Pulsante zoom premere la lente d'ingrandimento per mostrare i pulsanti per ingrandire e rimpicciolire lo zoom.
- 2. Menu rapido abilitare il menu rapido premendo **Crea il tuo menu** nel menu Impostazioni.
- 3. La posizione attuale.
- 4. Informazioni sui cartelli stradali o sul nome della strada successiva.
- 5. Barra laterale del traffico. Premere la barra laterale per aprire il menu Traffico.

La barra laterale del traffico viene visualizzata solo se il dispositivo dispone di un abbonamento a HD Traffic o un ricevitore RDS-TMC collegato. Le informazioni sul traffico non sono disponibili in tutti i paesi o tutte le regioni.

6. Pulsante microfono per i comandi e controlli vocali.

7. Orario, velocità attuale e limite di velocità se conosciuto. Per visualizzare la differenza fra l'ora di arrivo desiderata e l'ora di arrivo stimata, spuntare la casella di controllo **Ritardo** nelle impostazioni della barra di stato.

**Nota:** Non tutte le opzioni potrebbero essere disponibili.

Premere questa parte della barra di stato per passare dalla mappa in 3D alla mappa in 2D.

- 8. Il nome della strada lungo la quale si viaggia.
- 9. Istruzioni di navigazione per la strada successiva e la distanza fino alle successive istruzioni. Se la seconda istruzione è a meno di 150m dalla prima istruzione, verrà visualizzata immediatamente invece della distanza.

Premere questa parte della barra di stato per ripetere l'ultima istruzione vocale e per cambiare il volume. È anche possibile premere qui per disattivare l'audio.

10.Il tempo di viaggio rimanente, la distanza rimanente e l'ora di arrivo stimata.

Toccare questa parte della barra di stato per aprire la schermata Riepilogo percorso.

Per modificare le informazioni visualizzate nella barra di stato, premere **Barra di stato** nel menu Impostazioni.

#### **Simboli della visualizzazione di guida**

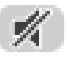

Suono spento - questo simbolo viene visualizzato quando il suono è disattivato.

Per riaccendere il suono, premere il pannello centrale nella barra di stato.

## **Informazioni sulla visualizzazione della mappa**

È possibile consultare la mappa nello stesso modo in cui si consulterebbe una mappa su carta. La mappa mostra la posizione attuale e molte altre località, come i preferiti o i PDI.

Per visualizzare la mappa in questo modo, premere **Visualizza mappa** o **Visualizza percorso** nel menu principale.

Si possono vedere diverse località sulla mappa spostando la mappa lungo lo schermo. Per spostare la mappa, toccare lo schermo e trascinare il dito lungo lo schermo stesso.

Per selezionare una località sulla mappa, premere la località. Il cursore evidenzia la località e visualizza informazioni utili su di essa in un pannello informativo. Premere il pannello informazioni per creare un preferito o per pianificare un percorso verso quella località.

#### **Visualizzazione mappa**

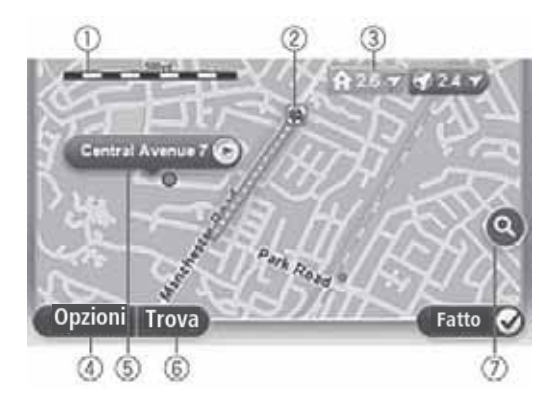

**Importante:** Non tutte le funzioni su questa schermata possono essere controllate tramite il comando generale. In questo caso utilizzare lo schermo tattile.

- 1. La scala
- 2. Traffico eventi di traffico correnti. Utilizzare il pulsante Opzioni per selezionare se visualizzare le informazioni sul traffico sulla mappa. Quando le informazioni sul traffico sono visualizzate sulla mappa i PDI e i preferiti non vengono visualizzati.

**Nota:** Per utilizzare il servizio di informazioni sul traffico di TomTom potrebbe essere necessario un abbonamento. I servizi sul traffico non sono supportati in tutti i paesi o tutte le regioni. Per ulteriori informazioni, visitare tomtom.com/services (vedere tomtom.com/services - http://www.tomtom.com/services).

3. Marcatore

I marcatori puntano alla posizione attuale (blu), alla posizione di casa (giallo) e alla destinazione (rosso). Il marcatore mostra la distanza dalla posizione.

Premere un marcatore per centrare la mappa sulla posizione a cui punta il marcatore.

È anche possibile impostare il proprio marcatore. Premere il pulsante cursore, quindi premere **Imposta posizione marcatore** per posizionare un marcatore verde nella posizione del cursore.

Per disattivare i marcatori, premere **Opzioni**, quindi **Avanzate** e deselezionare la casella di spunta **Marcatori**.

- 4. Pulsante Opzioni
- 5. Il cursore con fumetto con il nome della strada

Premere il pulsante nel fumetto con il nome della strada per aprire il menu cursore. È possibile navigare alla posizione del cursore, creare un preferito nella posizione del cursore o trovare un Punto d'Interesse vicino alla posizione del cursore.

6. Il pulsante Trova

Premere questo pulsante per trovare indirizzi, preferiti o Punti d'Interesse specifici.

7. La barra di zoom

Ingrandire e diminuire la mappa spostando il selettore.

## **Opzioni**

Premere il pulsante **Opzioni** per impostare le informazioni visualizzate sulla mappa e mostrare le seguenti informazioni:

• **Traffico** - selezionare questa opzione per mostrare le informazioni sul traffico sulla mappa. Quando le informazioni sul traffico sono visualizzate, i PDI e i preferiti non vengono visualizzati.

**Nota:** Per utilizzare il servizio di informazioni sul traffico di TomTom potrebbe essere necessario un abbonamento. I servizi sul traffico non sono supportati in tutti i paesi o tutte le regioni. Per ulteriori informazioni, visitare tomtom.com/services (vedere tomtom.com/services - http://www.tomtom.com/services).

- **Nomi** selezionare questa opzione per mostrare i nomi di strada e di città sulla mappa.
- **Punto d'interesse** selezionare questa opzione per mostrare i PDI sulla mappa. Premere **Scegli PDI** per scegliere quali categorie di PDI vengono visualizzate sulla mappa.
- **Immagini satellitari** selezionare questa opzione per mostrare le immagini satellitari dell'area visualizzata. Le immagini satellitari non sono disponibili per ogni mappa o per ogni località sulla mappa.
- **Preferiti** selezionare questa opzione per mostrare i preferiti sulla mappa.

Premere **Avanzate** per visualizzare o nascondere le seguenti informazioni:

• **Marcatori** - selezionare questa opzione per attivare i marcatori. I marcatori puntano alla posizione attuale (blu), alla posizione di casa (giallo) e alla destinazione (rosso). Il marcatore mostra la distanza dalla posizione.

Premere un marcatore per centrare la mappa sulla posizione a cui punta il marcatore.

Per creare il proprio marcatore personale, premere il pulsante cursore. Quindi premere **Imposta posizione marcatore** per posizionare un marcatore verde nella posizione del cursore.

Per disattivare i marcatori, premere **Opzioni**, quindi premere **Avanzate** e deselezionare **Marcatori**.

• **Coordinate** - selezionare questa opzione per mostrare le coordinate GPS nell'angolo inferiore sinistro della mappa.

#### **Informazioni su Map Share**

Map Share aiuta a correggere gli errori della mappa. È possibile correggere diversi tipi di errore della mappa.

**Nota:** Map Share non è disponibile in tutte le regioni. Per ulteriori informazioni, visitare tomtom.com/mapshare (vedere tomtom.com/mapshare http://www.tomtom.com/mapshare).

## **Informazioni su suoni e voci**

Il dispositivo di navigazione utilizza i suoni per le seguenti segnalazioni:

- Direzioni di guida e altre informazioni sul percorso
- Informazioni sul traffico

**Nota:** Per utilizzare il servizio di informazioni sul traffico di TomTom potrebbe essere necessario un abbonamento. I servizi sul traffico non sono supportati in tutti i paesi o tutte le regioni. Per ulteriori informazioni, visitare tomtom.com/services (vedere tomtom.com/services - http://www.tomtom.com/services).

• Avvisi che si possono impostare

Sono disponibili due tipi di voci per il dispositivo di navigazione:

• Voci computerizzate (le voci seguite da "Computer" nell'elenco sono voci computerizzate).

Le voci computerizzate vengono generate dal dispositivo di navigazione. Forniscono informazioni sul percorso e leggono ad alta voce i nomi di città e strade, le informazioni sul traffico e altre informazioni utili.

• Voci umane

Sono registrate da un attore e forniscono solo istruzioni sul percorso.

## **Informazioni sulle voci computerizzate**

Il dispositivo di navigazione utilizza una tecnologia di riconoscimento vocale e delle voci computerizzate per leggere i nomi delle strade sulla mappa e guidarvi lungo il percorso.

La voce computerizzata analizza l'intera frase prima di parlare, assicurando che la frase suoni quanto più possibile simile ad una parlata naturale.

Le voci computerizzate possono riconoscere e pronunciare i nomi di strade e città straniere. Ad esempio la voce computerizzata inglese può leggere e pronunciare i nomi stradali francesi.

**Nota:** Le voci computerizzate non sono disponibili in tutte le lingue.

Se si necessita di una voce computerizzata e la propria lingua non è disponibile, è necessario installare e utilizzare la voce computerizzata in inglese. Per ulteriori informazioni sulle voci computerizzate, andare a tomtom.com/services (vedere tomtom.com/services - http://www.tomtom.com/services).

#### **Selezionare una voce**

Per selezionare una voce differente nel dispositivo di navigazione, premere **Voci** nel menu Impostazioni. Quindi premere **Cambia voce** e selezionare la voce richiesta.

#### **Cambiare il volume**

Il volume del sistema di navigazione può essere controllato in 2 modi:

- 1. Cambiando il volume premendo la parte centrale della barra di stato (inferiore) della visualizzazione di guida.
- 2. Ruotando la manopola volume del sistema AUDIO mentre vengono enunciate le istruzioni di navigazione.

Tenere presente che queste variazioni sono indipendenti l'una dall'altra. Si può impostare un volume molto basso sul sistema AUDIO e il volume massimo sul dispositivo di navigazione e il suono emesso dal sistema audio continuerà ad essere basso. Si consiglia di usare sempre un solo modo per cambiare volume. Se il suono non si sente o è basso, controllare il volume sul dispositivo di navigazione e, se questo non è impostato su un livello basso, ruotare la manopola sul sistema AUDIO mentre viene enunciata un'istruzione di navigazione (premere la parte centrale della barra di stato per forzare l'enunciazione di un'istruzione).

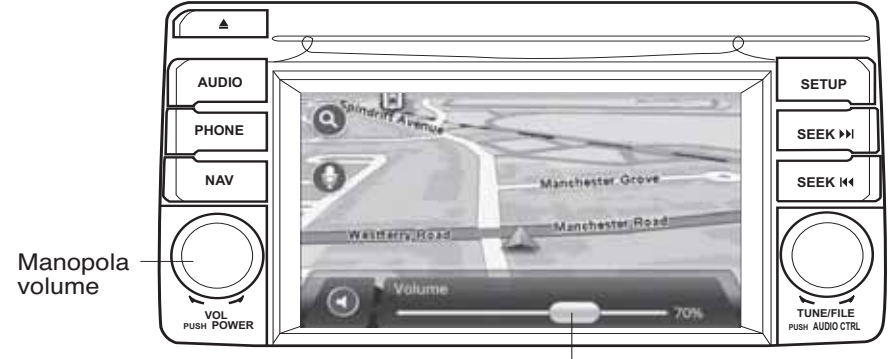

Barra di stato

## **Informazioni sulle impostazioni**

È possibile modificare il modo in cui appare e si comporta il dispositivo di navigazione. È possibile accedere alla maggior parte delle impostazioni del dispositivo premendo **Impostazioni** nel menu principale.

#### **Posizione di casa**

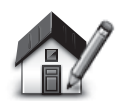

Premere questo pulsante per impostare o modificare l'indirizzo di casa. Inserire le informazioni dell'indirizzo allo stesso modo in cui si pianifica un percorso.

**Posizione di casa**

La posizione di casa fornisce un modo semplice di pianificare un percorso verso una località importante.

Per la maggior parte delle persone, la posizione di casa sarà l'indirizzo di casa. Tuttavia si potrebbe preferire impostare questa posizione su un'altra destinazione regolare, ad esempio il luogo di lavoro.

**Preferiti**

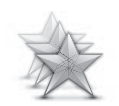

**Gestione Preferiti**

Premere questo pulsante per aggiungere, rinominare o eliminare i preferiti.

I preferiti forniscono un modo semplice per selezionare una località senza doverne inserire l'indirizzo. Non devono necessariamente essere dei luoghi preferiti, possono essere semplicemente una raccolta di indirizzi utili.

Per creare un nuovo preferito, premere Aggiungi. Quindi inserire l'indirizzo della località allo stesso modo in cui si inserisce un indirizzo quando si pianifica un percorso.

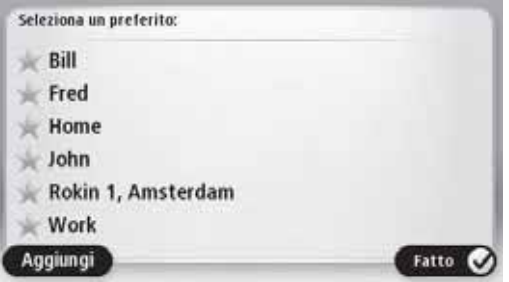

Per visualizzare o modificare un preferito esistente, premere una delle voci nell'elenco. Per vedere più preferiti sulla mappa, premere i pulsanti di sinistra o di destra.

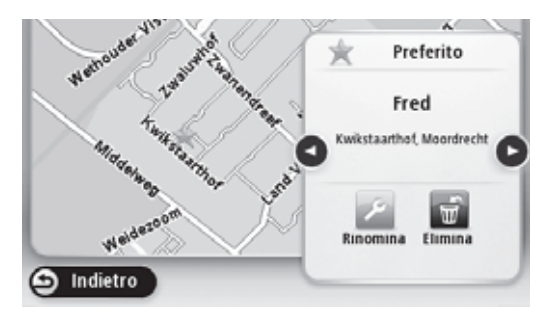

#### **Impostazioni di sicurezza**

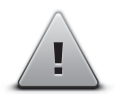

Premere questo pulsante per selezionare le funzioni di sicurezza che si desidera utilizzare sul dispositivo di navigazione.

**Impostazioni di sicurezza**

#### **Mostra PDI sulla mappa**

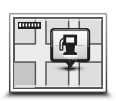

**Mostra PDI sulla mappa**

Premere questo pulsante per selezionare i tipi di Punti d'Interesse (PDI) che si desidera visualizzare sulla mappa.

- 1. Premere **Mostra PDI sulla mappa** nel menu Impostazioni.
- 2. Selezionare le categorie di PDI che si desidera visualizzare sulla mappa.

Premere **Cerca** e utilizzare la tastiera per cercare una categoria.

- 3. Selezionare se si vuole che i PDI vengano visualizzati in 2D o in 3D sulla mappa.
- 4. Premere **Fatto**.

Le posizioni dei Punti d'Interesse vengono visualizzate sulla mappa con dei simboli.

#### **Cambia mappe**

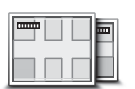

**Mappe**

Premere questo pulsante per selezionare la mappa che si desidera utilizzare per la pianificazione del percorso e la navigazione.

Sebbene sia possibile memorizzare più di una mappa sul dispositivo, è possibile utilizzare una sola mappa alla volta per la pianificazione e la navigazione.

Per passare dalla mappa attuale alla pianificazione di un percorso in un altro paese o in un'altra regione, basta premere questo pulsante.

**Nota:** La prima volta che si cambia mappa potrebbe essere necessario collegarsi al proprio account MyTomTom e attivare la mappa.

#### **Spegnimento/accensione guida vocale**

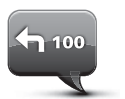

**Spegnimento guida vocale**

Premere questo pulsante per disattivare la guida vocale. Non si sentiranno più le istruzioni parlate sul percorso ma si sentiranno ancora le informazioni sul traffico e gli avvisi.

La guida vocale viene spenta anche se si preme **Spegnimento audio** nel menu Impostazioni.

**Nota:** Se si modifica la voce del dispositivo di navigazione, la guida vocale viene automaticamente attivata per la nuova voce.

 $100$ 

Premere questo pulsante per accendere la guida vocale e udire le istruzioni parlate sul percorso.

**Accensione guida vocale**

**Importante:** Nel caso si venda l'auto, è necessario innanzi tutto rimuovere tutte le informazioni personali dal dispositivo di navigazione. Per rimuovere le informazioni personali, premere **Impostazioni** e quindi **Ripristino Impostazioni originali**.

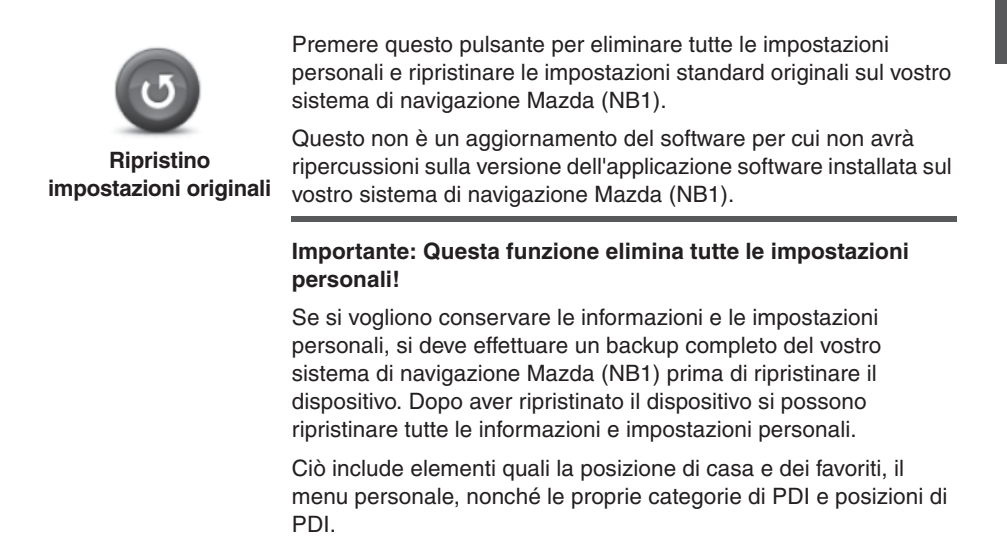

#### **Informazioni su come ottenere aiuto**

Premere **Aiuto** nel menu principale per navigare ai centri dei servizi di emergenza e altri servizi specializzati.

Ad esempio, se si rimane coinvolti in un incidente d'auto, si può usare il menu Help per trovare i contatti per l'ospedale più vicino, chiamarlo utilizzando un telefono e comunicare la posizione esatta.

## **Utilizzo della funzione Aiuto per guidare fino ad un servizio locale**

Per utilizzare Aiuto per localizzare il centro servizi e navigare dalla posizione attuale al centro, fare quanto segue:

- 1. Premere lo schermo per mostrare il menu principale.
- 2. Premere **Aiuto**.
- 3. Premere **Guidare per aiuto**.
- 4. Selezionare il tipo di servizio richiesto, ad esempio Ospedale più vicino.
- 5. Selezionare un centro dall'elenco, il più vicino viene visualizzato in cima alla lista.

Il dispositivo di navigazione mostra una descrizione della località.

6. Per essere guidati fino al centro in auto, premere **Raggiungi meta**.

Il dispositivo di navigazione inizia a guidarvi a destinazione.

#### **Opzioni del menu Aiuto**

**Nota:** In alcuni paesi non sono disponibili informazioni per tutti i servizi.

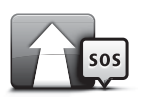

Premere questo pulsante per essere guidati in auto verso un centro servizi.

**Guidare per aiuto**

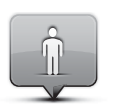

**Dove sono?**

Premere questo pulsante per visualizzare la propria posizione attuale sulla mappa.

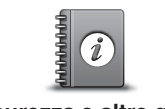

Premere questo pulsante per leggere una selezione di guide, fra cui una guida al pronto soccorso.

Premere questo pulsante per leggere una selezione di guide

relative al dispositivo di navigazione.

**Sicurezza e altre guide**

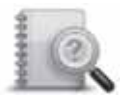

**Manuali dei prodotti**

## **Informazioni sui servizi LIVE**

I seguenti servizi LIVE possono essere disponibili per il dispositivo. I servizi LIVE sono servizi in abbonamento.

- HD Traffico
- Telecamere per il controllo della velocità
- Meteo
- Ricerca locale
- QuickGPSfix™

**Nota:** In qualche paese o regione come Australia, Nuova Zelanda e Stati Uniti i servizi LIVE non sono disponibili o lo sono solamente in parte. Si potrebbe essere in grado di utilizzarli anche durante i viaggi all'estero. Per ulteriori informazioni sui servizi disponibili, visitare tomtom.com/services (vedere tomtom.com/services http://www.tomtom.com/services).

#### **Nota di sicurezza**

Alcuni dispositivi di navigazione TomTom contengono un modulo GSM/GPRS che potrebbe interferire con dispositivi elettrici quali pacemaker cardiaci, auricolari ed attrezzature aeronautiche.

L'interferenza con tali dispositivi potrebbe mettere in pericolo la salute e la vita proprie e di altre persone.

Se il dispositivo include un modulo GSM/GPRS, non utilizzarlo vicino ad unità elettriche non protette o aree in cui l'uso di telefoni cellulari sia proibito, come gli ospedali o gli aeroplani.

## **Attivazione dei servizi LIVE**

Quando si riceve l'auto, è necessario attivare i servizi LIVE del dispositivo di navigazione TomTom. Questo operazione è necessaria una sola volta.

Per attivare i servizi LIVE, fare quanto segue:

- 1. Premere Activate LIVE nel menu principale.
- 2. Seguire le istruzioni per rinnovare o prolungare gli abbonamenti ai servizi LIVE se necessario.

Una volta terminata l'attivazione, si vedrà il menu principale. Ora i servizi LIVE sono pronti all'uso.

## **Abbonamenti ai servizi LIVE**

#### **Controllare gli abbonamenti ai servizi LIVE**

È possibile controllare lo stato dei vostri abbonamenti in qualsiasi momento. Nel menu principale, premere **Servizi** e quindi premere **My Services**.

Il dispositivo di navigazione avverte quando gli abbonamenti ai servizi LIVE si avvicinano alla data di rinnovo.

Per ulteriori informazioni sugli abbonamenti e i termini di pagamento dei servizi LIVE, visitare tomtom.com/services (vedere tomtom.com/services - http://www.tomtom.com/services).

#### **Rinnovare gli abbonamenti ai servizi LIVE tramite il dispositivo**

1. Nel menu principale, premere **Servizi** e quindi premere **My Services**.

Viene visualizzato lo stato attuale dei servizi LIVE.

2. Premere il servizio che si vuole rinnovare.

Il dispositivo di navigazione chiede conferma della volontà di rinnovare l'abbonamento.

3. Premere **Si**.

La richiesta di rinnovo viene inviata a TomTom. Completare il pagamento online non più tardi della data visualizzata sul dispositivo di navigazione.

#### **Rinnovare gli abbonamenti ai servizi LIVE tramite TomTom HOME**

È possibile acquistare un abbonamento prepagato ai servizi LIVE utilizzando TomTom HOME come segue:

- 1. Avviare TomTom HOME sul proprio computer.
- 2. Inserire la scheda SD MAP nel lettore di schede.
- 3. In TomTom HOME, fare clic su **Aggiungi traffico, Voci, Telecamere etc**.
- 4. Fare clic su **Servizi LIVE**.

Quindi è possibile scegliere fra i pacchetti dei servizi LIVE disponibili in abbonamento nel negozio online.

Seguire le istruzioni a schermo o utilizzare la guida di HOME per ottenere maggiori informazioni.

Per poter fornire prodotti e servizi, come le mappe scaricabili e i servizi LIVE, e per offrire assistenza tecnica, TomTom necessita di utilizzare informazioni personali. TomTom aderisce alla pertinente legislazione sulla privacy e protegge le informazioni personali da qualsiasi abuso. Nei casi in cui TomTom richieda informazioni sulla vostra località, vi verrà chiesta l'autorizzazione preliminare e vi sarà permesso ritirare tale autorizzazione in qualsiasi momento. Poiché un manuale può fornire informazioni accurate solo al momento della pubblicazione, potrete trovare tutte le informazioni più aggiornate e dettagliate alla pagina http://www.tomtom.com/legal/privacy.

## **Informazioni sul traffico**

È possibile ricevere informazioni sul traffico in due modi:

- TomTom HD Traffic
- Traffic Message Channel (RDS-TMC) (Non disponibile in tutti i paesi).

Utilizzando le informazioni sul traffico il dispositivo di navigazione può regolare automaticamente il percorso in modo da ridurre al minimo qualsiasi ritardo.

**Nota:** In qualche paese o regione come Australia, Nuova Zelanda e Stati Uniti i servizi LIVE non sono disponibili o lo sono solamente in parte. Si potrebbe essere in grado di utilizzarli anche durante i viaggi all'estero. Per ulteriori informazioni sui servizi disponibili, visitare tomtom.com/services (vedere tomtom.com/services http://www.tomtom.com/services).

## **Informazioni su TomTom HD Traffic**

TomTom HD Traffic è un servizio esclusivo di TomTom che fornisce informazioni sul traffico in tempo reale. Per ulteriori informazioni sui servizi TomTom, visitare tomtom.com/services (vedere tomtom.com/services - http://www.tomtom.com/services).

In combinazione con IQ Routes, HD Traffic permette di pianificare il percorso ottimale verso la destinazione scelta prendendo in considerazione le informazioni sul traffico locale correnti.

Il dispositivo di navigazione riceve regolarmente le informazioni sul traffico man mano che cambia la situazione. Se sul percorso attuale vengono registrati ingorghi o altri incidenti, il dispositivo di navigazione offre di ripianificare il percorso per cercare di evitare qualsiasi ritardo.

## **Utilizzo delle informazioni sul traffico**

La barra laterale del traffico viene visualizzata sul lato destro della visualizzazione di guida. La barra laterale vi informa dei ritardi dovuti al traffico durante la guida, utilizzando punti lampeggianti che mostrano dove è localizzato ciascun evento di traffico lungo il percorso.

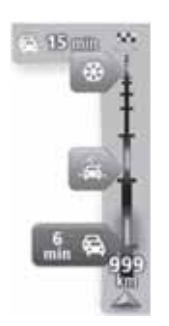

La parte superiore della barra laterale del traffico rappresenta la propria destinazione e mostra il tempo di ritardo totale dovuto a ingorghi e altri incidenti lungo il percorso.

La sezione centrale della barra laterale del traffico mostra incidenti di traffico singoli nell'ordine in cui si verificano lungo il percorso.

La parte inferiore della barra laterale del traffico rappresenta la posizione attuale e mostra la distanza fino all'incidente successivo lungo il percorso.

Per rendere la barra laterale del traffico più leggibile alcuni incidenti possono non essere visualizzati. Tali incidenti saranno sempre di minore importanza e causeranno solo ritardi limitati.

Il colore dei puntatori, come illustrato di seguito, fornisce un'indicazione immediata del tipo di incidente:

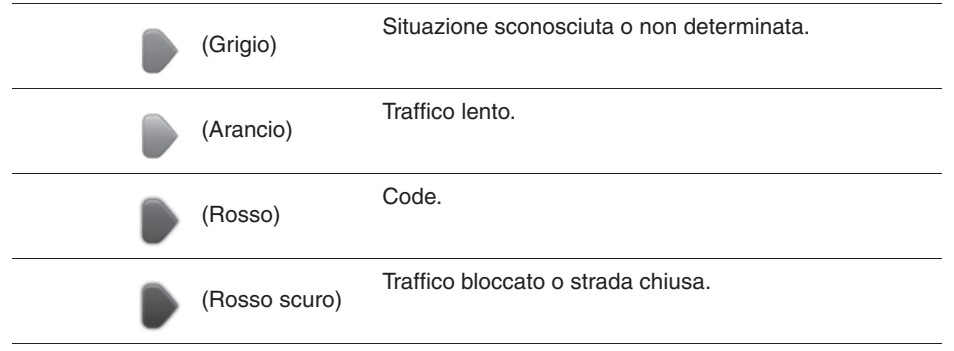

# **Telecamere per il controllo della velocità**

#### **Importante**

**Importante:** Se si sentono dei beep e non si vede alcun messaggio sullo schermo significa che si è in modalità radio e i beep provengono dal dispositivo di navigazione. I beep sono suoni di avviso emessi dal servizio delle telecamere per il controllo della velocità, che informano della presenza di un autovelox.

#### **Informazioni sulle telecamere per il controllo della velocità**

**Nota:** In qualche paese o regione come Australia, Nuova Zelanda e Stati Uniti i servizi LIVE non sono disponibili o lo sono solamente in parte. Si potrebbe essere in grado di utilizzarli anche durante i viaggi all'estero. Per ulteriori informazioni sui servizi disponibili, visitare tomtom.com/services (vedere tomtom.com/services http://www.tomtom.com/services).

Il servizio delle telecamere per il controllo della velocità avvisa della presenza delle seguenti posizioni di autovelox:

- Località con telecamere per il controllo della velocità.
- Località particolarmente predisposte ad incidenti.
- Località con telecamere mobili per il controllo della velocità.
- Località con telecamere per il controllo della velocità media.
- Località con telecamere su strade con pedaggio.
- Località con telecamere ai semafori.

#### **Avvisi relativi alle telecamere per il controllo della velocità**

L'impostazione predefinita per l'avviso relativo alla telecamera per il controllo della velocità è OFF. Per cambiare impostazione, premere **"Impostazioni di avviso"** nel menu Autovelox.

Si viene avvisati in tre modi:

- Il dispositivo riproduce un suono di allarme.
- Il tipo di telecamera per il controllo della velocità e la distanza dalla telecamera vengono mostrate in visualizzazione di guida. Se è stato comunicato un limite di velocità per la telecamera, questa velocità viene mostrata in visualizzazione di guida.
- La posizione delle telecamere per il controllo della velocità viene visualizzata sulla mappa.

**Nota:** Per le telecamere per il controllo della velocità media si viene avvisati con una combinazione di icone e suoni all'inizio, al centro e alla fine dell'area di controllo della velocità media.

#### **Cambiare il modo in cui si viene avvisati**

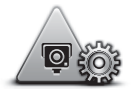

**Impostazioni di avviso**

Per modificare il modo in cui il dispositivo di navigazione avvisa delle telecamere di controllo della velocità, premere il pulsante **Impostazioni di avviso**.

È possibile impostare quanto si vuole essere vicini alla telecamera di controllo della velocità prima di essere avvisati e quale tipo di suono deve essere riprodotto.

Ad esempio per cambiare il suono riprodotto quando ci si avvicina ad una telecamera fissa, fare quanto segue:

- 1. Premere **Servizi** nel menu principale.
- 2. Premere **Autovelox**.
- 3. Premere **Impostazioni di avviso**.

Viene visualizzato un elenco di tipi di telecamera di controllo della velocità. Viene visualizzato un altoparlante vicino ai tipi di telecamera di velocità impostati per un avviso.

- 4. Premere **Telecamere fisse**.
- 5. Premere **NO** per evitare di rimuovere gli avvisi delle telecamere fisse di controllo della velocità.
- 6. Inserire il preavviso in secondi che si vuole ricevere prima di raggiungere la telecamera. Quindi premere **Avanti**
- 7. Premere il suono che si desidera utilizzare per l'avviso.

**Suggerimenti:** Per disattivare i suoni di allarme per un tipo di telecamera, premere **Silenzio** nel passaggio 7 precedente. Anche se il suono di avviso viene disattivato, si vedrà comunque un avviso nella visualizzazione di guida.

8. Premere **Fatto** per salvare le modifiche.

#### **Informazioni sul meteo**

#### **Nota:** Disponibile solo su dispositivi LIVE.

Il servizio TomTom Meteo fornisce bollettini meteo dettagliati e previsioni meteo per 5 giorni per città e paesi. Le informazioni sono fornite da stazioni meteo locali e vengono aggiornate ogni ora.

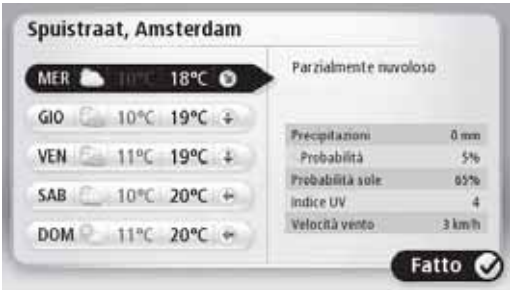

**Nota:** Per ulteriori informazioni sui servizi disponibili, visitare tomtom.com/services.

#### **Richiesta di un bollettino meteo**

Per richiedere un bollettino meteo per una località specifica, ad esempio il paese o la città di destinazione, fare quanto segue:

- 1. Premere **Servizi** nel menu principale.
- 2. Premere **Meteo**.
- 3. Premere **Condizioni meteo locali** o **Condizioni meteo destinazione** per passare direttamente ad un riepilogo del meteo.
- 4. Premere **Condizioni meteo altre località** per scegliere la località utilizzando un indirizzo, la posizione di casa, un preferito o un PDI.

Viene visualizzato un bollettino meteo riepilogativo per la località. Premere su un giorno della settimana per visualizzare un bollettino meteo dettagliato.

## **Informazioni su TomTom HOME**

Utilizzando TomTom HOME è possibile registrare e gestire il proprio dispositivo di navigazione per ricevere aggiornamenti gratuiti ed acquistare nuovi servizi. È consigliabile collegarsi frequentemente a HOME in modo da poter fare quanto segue:

- Scaricare gratuitamente la mappa più recente disponibile per il dispositivo se ci si collega a TomTom HOME entro 60 giorni dall'acquisto del dispositivo.
- Scaricare gratuitamente gli aggiornamenti per il dispositivo, fra cui gli aggiornamenti Map Share e altri servizi inclusi con il prodotto.
- Aggiungere nuovi elementi al dispositivo, ad esempio mappe, voci e PDI, acquistare servizi TomTom e gestire gli abbonamenti.
- Condividere le correzioni delle mappe e gli altri contenuti con la comunità TomTom.
- Eseguire e ripristinare i backup del dispositivo.

Quando si utilizza HOME si può ricevere aiuto con l'azione che si sta eseguendo dalla pagina di aiuto di HOME. Qui è anche possibile leggere tutte le altre funzioni di cui dispone HOME.

**Suggerimento:** Si consiglia di utilizzare un collegamento a banda larga quando ci si collega a HOME.

#### **Installazione di TomTom HOME**

I passaggi seguenti fanno riferimento a Internet Explorer su Windows XP. Se si utilizza un browser o un sistema operativo differente, visitare tomtom.com/support (vedere tomtom.com - http://www.tomtom.com) per ulteriori informazioni.

Per installare TomTom HOME sul proprio computer, fare quanto segue:

- 1. Collegare il computer a Internet.
- 2. Andare al collegamento seguente per scaricare la versione più recente di TomTom HOME: tomtom.com/home (vedere tomtom.com/home - http://www.tomtom.com/home)
- 3. Si consiglia di scaricare il file sul proprio computer facendo clic su **Save**.
- 4. Una volta terminato il download, fare clic su **Open**.
- 5. Se si è chiusa accidentalmente la finestra Download completato, rintracciare il file **TomTomHOME2winlatest.exe** sul computer e fare doppio clic su di esso.
- 6. Se viene visualizzato un avviso di sicurezza, fare clic su **Run**.
- 7. Fare clic su **Next,** quindi fare clic su **Install**.

L'installazione ha inizio.

8. Al termine dell'installazione, fare clic su **Finish**.

## **Account MyTomTom**

Per scaricare contenuti e servizi usando TomTom HOME è necessario disporre di un account MyTomTom. È possibile creare un account quando si inizia ad usare TomTom HOME.

**Nota:** Se si dispone di più di un dispositivo TomTom, è necessario un account MyTomTom separato per ciascun dispositivo.

Se si dispone di un account MyTomTom è possibile accedere ai seguenti vantaggi online tramite HOME o tramite la sezione MyTomTom di tomtom.com:

- Servizi fare clic su **Servizi LIVE** nel sito web di TomTom per abbonarsi a servizi come il traffico in tempo reale o le informazioni sulle telecamere di sicurezza.
- Newsletter fare clic su **MyTomTom** e inserire i **dati per l'accesso** nel sito web di TomTom per gestire abbonamenti alle newsletter e le preferenze di lingua per le notizie sul prodotto
- Assistenza fare clic su **Le mie domande** nel sito web di TomTom per controllare e visualizzare le precedenti domande e tutte le conversazioni email avute con TomTom per problemi di assistenza tecnica tramite il sito web. È anche possibile aggiornare il caso con ulteriori informazioni.
- Ordini fare clic su **I miei ordini** nel sito web di TomTom per visualizzare gli elementi ordinati dal sito e la cronologia dei propri ordini.
- TomTom Map Share per comunicare e scaricare le correzioni alla mappa unendosi alla comunità Map Share tramite HOME. Si può quindi trarre beneficio dalla condivisione di problemi della mappa come strade mancanti e istruzioni di guida errate.
- Download per scaricare elementi gratuiti tramite TomTom HOME.

## **Aggiornamento del dispositivo**

Prima di iniziare, assicurarsi di avere un backup del dispositivo o della scheda SD MAP. Per ulteriori informazioni, vedere Backup del dispositivo di navigazione.

È possibile controllare se vi sono aggiornamenti alle mappe, ai servizi e ad una serie di altri elementi gratuiti o da acquistare. Le istruzioni seguenti descrivono come aggiornare l'applicazione TomTom sul dispositivo.

Per controllare se vi è una versione aggiornata di un'applicazione, fare quanto segue:

- 1. Inserire la scheda SD MAP nel lettore di schede collegato al computer.
- 2. Attendere che TomTom HOME si avvii.
- 3. Se HOME non controlla automaticamente l'esistenza di aggiornamenti, fare clic su **Aggiorna il dispositivo** nel menu HOME.

**Nota:** se si desidera installare un'applicazione scaricata precedentemente, fare clic su **Aggiungi Traffico, Voci, Autovelox, ecc. > Dati sul mio computer.**

- 4. Se è disponibile una nuova applicazione, questa viene elencata nella schermata successiva.
- 5. Assicurarsi che sia selezionata la nuova applicazione, quindi fare clic su **Scarca aggiornamenti**.

HOME scarica gli elementi selezionati...

- 6. Quindi HOME installa gli elementi selezionati sulla scheda SD MAP.
- 7. Fare clic su **Fatto**.
- 8. Fare clic su **Dispositivo>Disconnetere Dispositivo** nel menu HOME. È possibile quindi scollegare la scheda dal computer.

## **Aggiornamento del dispositivo con la nuova applicazione**

Una volta che la nuova versione dell'applicazione è stata introdotta nella scheda SD MAP, si deve aggiornare il dispositivo di navigazione. Fare quanto segue:

1. Inserire la scheda SD nel dispositivo di navigazione e chiudere la porta.

**Suggerimento:** Non inserire la scheda SD forzatamente. Assicurarsi che l'etichetta della scheda SD sia visibile quando s'inserisce la scheda**.**

2. Girare la chiave di avviamento in posizione d'impostazione accessori.

La radio si accende ma il motore non viene avviato.

3. Una volta che sono trascorsi 10 secondi circa, premere il pulsante **NAVI** per visualizzare la schermata della navigazione.

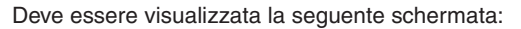

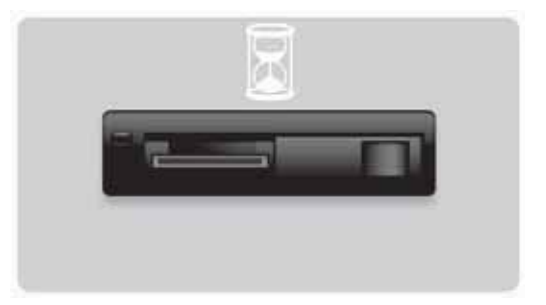

Dopo circa 1 minuto lo schermo cambia come segue. Una volta trascorso il tempo prestabilito, l'aggiornamento ha inizio automaticamente.

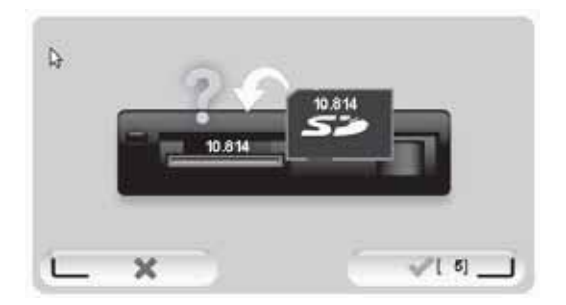

4. Premere il pulsante **OK**.

Se non si preme il pulsante prima che il contatore arrivi a zero, l'aggiornamento ha inizio automaticamente.

La schermata successiva mostra lo stato di avanzamento. L'aggiornamento può richiedere alcuni minuti.

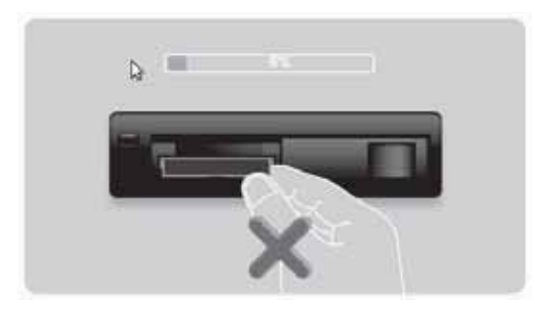

**Nota:** Mentre è in corso il processo di aggiornamento è accesa la luce arancio

- NON estrarre la scheda SD
- NON spegnere l'auto.
- Se il processo di aggiornamento viene interrotto, l'accensione dell'auto deve essere spenta e il processo riavviato.

Quando l'aggiornamento è stato completato, la schermata mostra la seguente immagine:

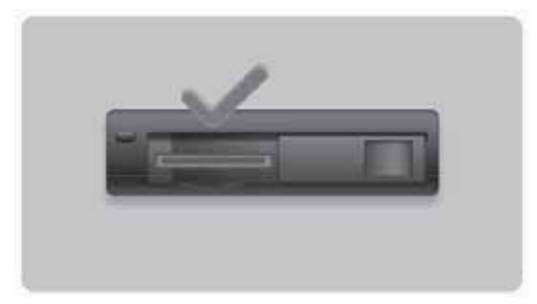

Il dispositivo di navigazione si riavvia o si può spegnere e riaccendere l'accensione dell'auto.

## **Ottenere aiuto nell'utilizzo del dispositivo di navigazione**

È possibile ottenere ulteriore aiuto visitando tomtom.com (vedere tomtom.com http://www.tomtom.com) e facendo clic su **Assistenza**.

#### **Stato e informazioni**

Premere questo pulsante per aprire il menu Status & Information.

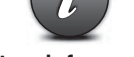

**Stato e informazioni**

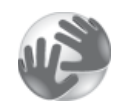

**Informazioni sulla versione**

Premere questo pulsante per visualizzare le informazioni tecniche sul dispositivo, come il numero di serie del dispositivo e la versione dell'applicazione TomTom.

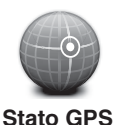

Premere questo pulsante per visualizzare lo stato attuale della ricezione GPS.

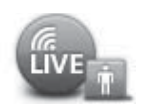

**My Services**

Premere questo pulsante per controllare lo stato dei vostri abbonamenti ai servizi TomTom.

**Nota:** Disponibile solo su dispositivi LIVE.

## **Appendice e copyright**

**Dichiarazione della Federal Communications Commission (FCC) (Stati Uniti)**

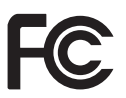

#### **IL DISPOSITIVO È CONFORME ALLA PARTE 15 DELLE NORME FCC**

Interferenza radio e televisiva: Questa apparecchiatura emette energia in radio frequenza e se non utilizzata accuratamente, vale a dire in stretta osservanza delle istruzioni del presente manuale, potrebbe causare interferenze alle comunicazioni radio e alla ricezione televisiva.

Questo dispositivo è stato collaudato e rispetta i limiti prescritti per un dispositivo digitale di Classe B ai sensi della Parte 15 delle norme FCC. Tali limiti sono progettati per fornire una protezione ragionevole dalle interferenze nocive in un'installazione residenziale. Questa apparecchiatura genera, utilizza e può emettere energia in radio frequenza e se non installata e utilizzata seguendo le istruzioni potrebbe causare interferenze nocive alle comunicazioni radio.

Tuttavia non vi è alcuna garanzia che non si verifichino interferenze in una particolare installazione. Se questa apparecchiatura causa interferenze nocive alla ricezione radio o televisiva, che possono essere individuate accendendo e spegnendo l'apparecchiatura, l'utente è incoraggiato a cercare di correggere l'interferenza tramite una o più delle misure seguenti:

- Ri-orientare o riposizionare l'antenna ricevente.
- Aumentare la distanza di separazione fra l'apparecchiatura e il ricevitore.
- Collegare l'apparecchiatura ad una presa su un circuito diverso da quello a cui è collegato il ricevitore.
- Consultare un tecnico radiotelevisivo esperto per ricevere assistenza.

Le modifiche o i cambiamenti non esplicitamente approvati dalla parte responsabile della conformità potrebbero rendere nulla l'autorizzazione dell'utente ad utilizzare l'apparecchiatura.

#### **Importante**

La presente apparecchiatura è stata collaudata per verificarne la conformità FCC in condizioni che hanno incluso l'utilizzo di cavi e connettori schermati fra l'apparecchiatura e le periferiche. È importante utilizzare cavi e connettori schermati per ridurre la possibilità di interferenze radio televisive. I cavi schermati adatti per la gamma di prodotti possono essere ottenuti da un rivenditore autorizzato. Se l'utente modifica l'apparecchiatura o le sue periferiche in qualsiasi modo e queste modifiche non sono approvate da TomTom, la FCC potrebbe ritirare l'autorizzazione dell'utente ad utilizzare l'apparecchiatura. Per i clienti negli Stati Uniti, può essere utile il seguente fascicolo redatto dalla Federal Communications Commission: "How to Identify and Resolve Radio-TV Interference Problems". Questo fascicolo è reso disponibile dall'US Government Printing Office, Washington, DC 20402. Numero di inventario 004-000-00345-4.

#### **Collaudato per verificarne la conformità alle norme FCC per l'utilizzo residenziale o in ufficio**

Questo dispositivo è conforme alla parte 15 delle norme FCC. Il funzionamento è soggetto alle seguenti due condizioni:

1. Questo dispositivo non può causare interferenze nocive.

2. Questo dispositivo deve accettare qualunque interferenza passiva, comprese quelle che possono disturbarne il funzionamento.

#### **Responsabile in Nord America**

TomTom, Inc., 150 Baker Avenue Extension, Concord, MA 01742 Tel: 866 486-6866 opzione 1 (1-866-4-TomTom)

Con questo dispositivo non sono possibili chiamate di emergenza. **(Australia/Nuova Zelanda)**

#### **Marchio CE (UE)**

Questo dispositivo è conforme ai requisiti del marchio CE se utilizzato in ambienti residenziali, commerciali, veicolari o industriali leggeri, soddisfacendo tutte le disposizioni appropriate della pertinente legislazione comunitaria.

# CE0682

#### **Direttiva R&TTE (UE)**

Con la presente, TomTom dichiara che i dispositivi di navigazione e gli accessori personali TomTom sono conformi ai requisiti fondamentali e ad altre disposizioni pertinenti della Direttiva europea 1999/5/CE. È possibile consultare la dichiarazione di conformità qui: **www.tomtom.com/legal**.

#### **Reti collegate (UE, Stati Uniti)**

I dispositivi contenenti un modulo GSM sono intesi per il collegamento alle seguenti reti: GSM/GPRS 900/1800

#### **Limiti di esposizione (UE/Aus/NZ - prodotti LIVE)**

Questo dispositivo è conforme ai limiti di esposizione alle radiazioni stabiliti per un ambiente non controllato. Per evitare la possibilità di superare i limiti di esposizione alla radio frequenza, la vicinanza delle persone alle antenne non deve essere inferiore a 20 cm durante il normale funzionamento.

**Nomi dei modelli** 1MI00; 1MI01; 1MI011

# **Note sul copyright**

© 2011 TomTom N.V., The Netherlands. TomTom® e il logo delle "due mani", fra gli altri, sono marchi commerciali di proprietà di TomTom N.V. o di una delle sue controllate. Consultare tomtom.com/legal (vedere tomtom.com/legal - http://www.tomtom.com/legal) per le garanzie e gli accordi di licenza per gli utenti finali che si applicano a questo prodotto, come modificati di volta in volta.

Ordnance Survey © Crown Copyright License number 100026920.

Data Source © 2011 TomTom Tutti i diritti riservati.

Alcune immagini sono tratte dall'Earth Observatory della NASA.

Lo scopo dell'Earth Observatory della NASA è di fornire pubblicazioni liberamente accessibili su Internet, dove il pubblico può ottenere nuove immagini satellitari e informazioni scientifiche sul nostro pianeta.

L'attenzione è sul clima della terra e sui cambiamenti ambientali: earthobservatory.nasa.gov (earthobservatory.nasa.gov - http://earthobservatory.nasa.gov)

Linotype, Frutiger e Univers sono marchi commerciali di Linotype GmbH registrati nello U.S. Patent and Trademark Office e possono essere registrati in alcune altre giurisdizioni. MHei è un marchio registrato di The Monotype Corporation e può essere registrato in alcune giurisdizioni.

Copyright © 2001-2010 VoiceBox Technologies, Inc. Registrato nell'U.S. Patent and Trademark Office. Tutti i diritti riservati.

Copyright © 2002-2011 Nuance Communications, Inc. Tutti i diritti riservati. Nuance® è un marchio registrato di Nuance Communications, Inc. ed è utilizzato sotto licenza. SVOX è un marchio registrato di SVOX AG ed è utilizzato sotto licenza.

Copyright © 1996 - 2009, Daniel Stenberg, <daniel@haxx.se>. Tutti i diritti riservati.

Copyright © 1998, 1999, 2000 Thai Open Source Software Center Ltd and Clark Cooper Copyright © 2001, 2002, 2003, 2004, 2005, 2006 Expat maintainers.

Copyright © 1998-2003 Daniel Veillard. Tutti i diritti riservati.

Copyright © 1995-1998 Eric Young (eay@cryptsoft.com). Tutti i diritti riservati.

Copyright © 1998 Red Hat Software

Copyright © 1991-2, RSA Data Security, Inc. Creato nel 1991. Tutti i diritti riservati.

Copyright © 2002, Xiph.org Foundation

Il software incluso in questo prodotto contiene software concesso in licenza in base alla Licenza Pubblica Generica GNU versione 2 (GPL v2), alla Licenza Pubblica Generica Attenuata GNU versione 2.0 (LPGL v2) e alla Licenza Pubblica Generica Attenuata GNU versione 2.1 (LGPL v2.1). Tale software è soggetto a copyright di diversi individui.

Fare riferimento ai termini e alle condizioni di GPL v2, LGPL v2 o LPGL v2.1, a seconda dei casi, su http://www.gnu.org/licenses/old-licenses/gpl-2.0.html,

http://www.gnu.org/licenses/old-licenses/lgpl-2.0.html e

http://www.gnu.org/licenses/old-licenses/lgpl-2.1.html. Il software GPL/LGPL viene distribuito nella speranza che sia utile, ma SENZA ALCUNA GARANZIA, senza neppure la garanzia implicita di COMMERCIABILITÀ o IDONEITÀ AD UN PARTICOLARE SCOPO. È possibile ottenere il codice sorgente corrispondente completo per un periodo di almeno tre (3) anni dalla consegna del prodotto. Su richiesta, TOMTOM invierà un CD con il corrispondente codice sorgente. Inoltre, il software incluso in questo prodotto contiene software open source (diverso dal software concesso in licenza in base a GPLv2, LPGLv2 e LGPLv2.1) che è concesso in licenza in base alla licenza BDS, licenza MIT e licenza zlib/libpng.

Il prodotto include software sviluppato dal progetto OpenSSL per l'utilizzo nell'OpenSSL Toolkit. (http://www.openssl.org/). Inoltre il prodotto include il seguente software di terzi: Blowfish (The Blowfish Encryption Algorithm), ClipUtils (The Cohen-Sutherland line clipping algorithm), CoRDiC (Coordinate Rotation Digital Computer), Coroutine, MD5 (MD5 message-digest algorithm) e Ogg-Vorbis (Tremor-variable).

Per maggiori informazioni, visitare il sito www.tomtom.com/legal.

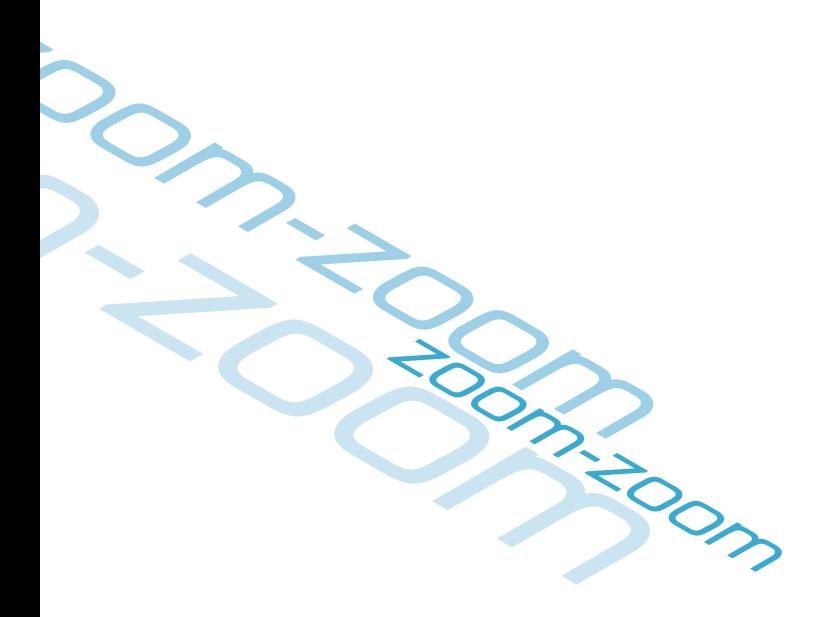

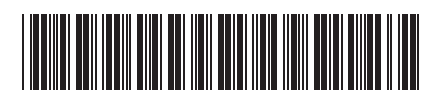